# **Zjednodušený návod k programu Atlas DMT**

Verze programu 4.20.8

Ing. Jaroslav Braun; 08/2014

Katedra speciální geodézie, Fakulta stavební ČVUT v Praze

Oficiální návod na webových stránkách společnosti ATLAS, spol. s r.o.:

http://www.atlasltd.cz/manualy.html

# **1. OBECNÝ POPIS PROGRAMU**

Program Atlas DMT je produktem české firmy Atlas, spol s r. o. Jeho hlavním účelem je tvorba a upravování grafických výstupů nad digitálními modely terénu (DMT). Lze jej považovat za aplikaci typu CAD, která poskytuje některé služby nedostupné v jiných grafických systémech. Program je možno používat pro řešení projektů v oblasti geodézie a kartografie, důlní a těžební činnosti, liniových staveb, ekologie a eroze, šíření signálu apod.

Software Atlas chápe DMT jako prostorovou plochu, která kopíruje zaměřený nebo projektovaný terén. Vzniká na základě zadaných 3D bodů, čar a ploch, kterými prochází. Mimo ně se dopočítává podle matematických vzorců tak, aby se plocha přiblížila skutečnosti. Výpočet mezi zadanými body není založen na lineární interpolaci, ale je upraven pro modelování hladkého terénu.

### **1.1 Příprava modelu**

Vstupními daty pro tvorbu je textový formát seznamu souřadnic podrobných bodů. Atlas z těchto bodů automaticky generuje model terénu tak, aby vznikla trojúhelníková síť, kde se trojúhelníky blíží co nejvíce rovnostranným. Spojnice bodů v trojúhelníkové síti jsou nazývány hrany DMT. Takto vytvořený model je nutno dále editovat. Úpravy se mohou týkat zejména bodů a hran (spojnic bodů).

Při editaci je vhodné mít nastavené pracovní prostředí tak, aby se zobrazovaly pracovní vrstevnice a všechny typy hran, které lze libovolně barevně odlišit. Tyto prvky reagují okamžitě na každou provedenou změnu a dávají tak přibližnou informaci o vzhledu modelu a vrstevnicového plánu.

Jelikož je vytvářen model z dat získaných přímým měřením v terénu, není vhodné používat editaci bodů, při které by byla měněna jejich poloha nebo výška. Rovněž není vhodné mazat nebo přidávat body do trojúhelníkové sítě, které by byly dointerpolovány a došlo by tak ke změně tvaru modelu, který by nemusel odpovídat realitě.

Ovšem nutnou úpravou je přidávání a rušení spojnic bodů. Prvním krokem je úprava obalu DMT, protože Atlas generuje spojnice i mezi krajními body, které spolu ve skutečnosti nesouvisejí. To je zapříčiněno nutnou podmínkou konvexnosti obalu modelu. Proto jsou tyto spojnice označeny jako obalové a neprobíhají nad nimi žádné výpočty a vyhodnocení modelu.

Dalším krokem je definování povinných spojnic, kdy jsou cíleně zaváděny hrany mezi body pro změnu tvaru modelu. Atlas ihned po definování spojnice přepočítává hrany DMT a mění tak trojúhelníkovou síť, která vede k hladké ploše. Typy spojnic jsou:

- **Povinné** nevytvářejí ostré zlomy a v kolmém i příčném směru vyhlazují terén. Používají se pro zvýraznění oblých hřebenů a údolí.
- **Lomové** nejčastější terénní hrany, modelují se pomocí nich příkopy, okraje vozovek, ostré terénní zlomy, hrany a paty svahových sesuvů. Lomové hrany způsobují ostrý zlom terénu v kolmém směru.
- **Přímé** úsečky ve 3D, které se hodí pro modelování základových jam a jiných umělých tvarů, kde je třeba docílit rovných ploch.
- **Ostrovní** hrana je hranou lomovou a zároveň označuje okrajovou hranu ostrova, tj. oblasti, v níž se nevyhodnocují vrstevnice. Využívá se u staveb.

Jednotlivým trojúhelníkům v síti je možno přiřadit tzv. prioritu, atribut, který umožňuje rozlišovat části DMT.

Důležitým krokem při tvorbě modelu je vytvoření staveb. Tyto objekty se v Atlasu modelují přes uzavřené polygony, které mohou být tvořeny body ze seznamu souřadnic nebo libovolně zvolenými body, kterým je přiřazena výška. Ze stran polygonu se spouštějí svislé plochy směrem k i od terénu podle zvolených parametrů a vytváří se střecha tak, aby model stavby byl "vodotěsný".

Po všech úpravách lze hotový DMT dále upravovat v programu Atlas, vytvářet 3D pohledy a výkresy. Nebo jej lze exportovat do formátu DXF, kde se bude jevit jako drátový model a může být použit v CAD programech (Obr. 1).

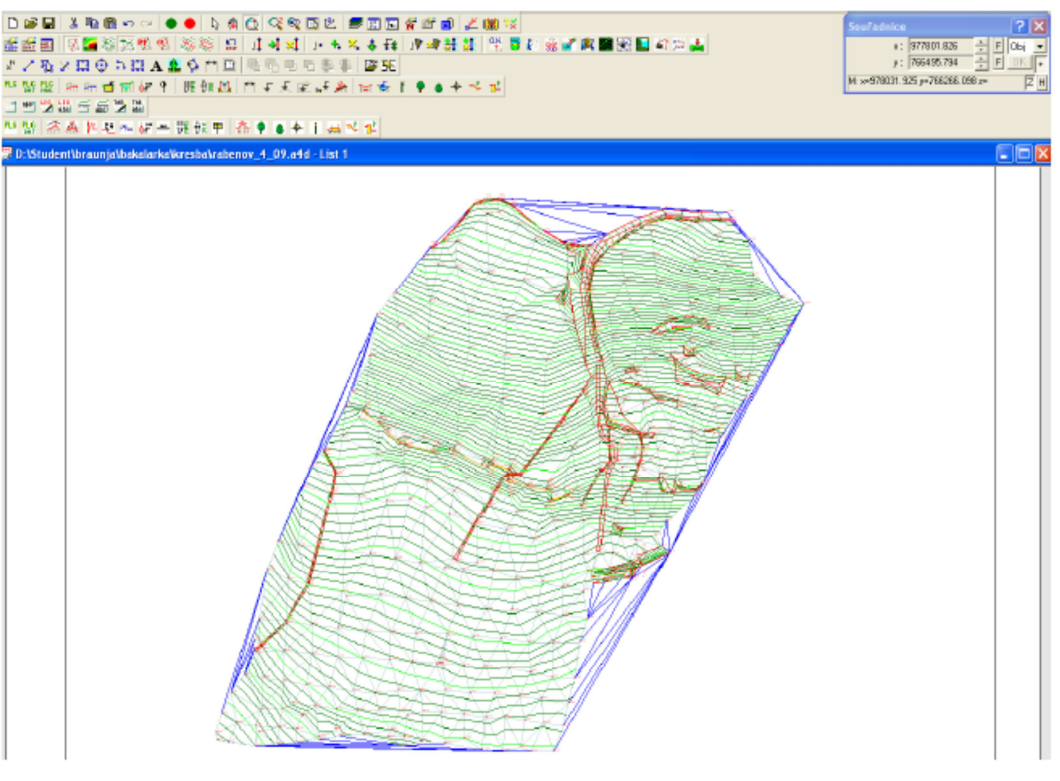

Obr. 1: Pracovní prostředí Atlasu DMT při úpravě modelu

## **1.2 Výškopisný plán**

V rámci půdorysu DMT umožňuje Atlas vytvářet objekty typu úsečka, polygon, obdélník, text a předdefinované objekty typu šrafa. Prvkům je možno přiřazovat určitou tloušťku, barvu a typ čáry. Atlas podporuje i práci s vrstvami, takže je možnost volby, jaké prvky budou zobrazeny. Pomocí uvedených typů prvků je možné vytvořit polohopisnou složku výškopisného plánu podle zvoleného mapového klíče.

Vrstevnice jako výškopisná složka jsou určovány na základě výpočtu z trojúhelníkové sítě. Pro výpočet je možno nastavit několik parametrů, které ovlivňují výsledný tvar a estetický dojem. Nejdůležitější parametry pro tvorbu vrstevnic jsou:

- **Výška vrstvy [m]** vzdálenost dvou sousedních hladin pro výpočet vrstevnic, tj. krok vrstevnic.
- **Torzní korekce** eliminuje "zazubení" vrstevnic tím, že propojuje střední body jednotlivých úseček, které vzniknou při výpočtu nad trojúhelníkovou sítí.
- **Počet dílků** udává jemnost dělení trojúhelníkové sítě při výpočtu hladkých vrstevnic v rozsahu od 1 do 63. Je-li počet roven 1, jedná se o výpočet "lomených" vrstevnic. Vyšší hodnota zvyšuje přesnost výpočtu a dává vyhlazenější vrstevnice. Počet řešených trojúhelníků se zvyšuje s druhou mocninou zadaného počtu dílků.
- **Limitní odchylka** nenulová limitní odchylka zajišťuje vypuštění nadbytečných bodů na vrstevnici, které nejsou od výsledné vrstevnice vzdáleny více, než povoluje zadaná hodnota.

Výsledný grafický efekt vrstevnic lze nejvíce ovlivnit nastavením počtu dílků. Při volbě 10 a více dílků se vzhled vrstevnic již výrazně nemění.

Výsledný soubor vypočtených vrstevnic VRS lze používat i v jiných programech, např. Kokeš, které umožňují lépe zpracovávat polohopisnou složku plánu. Výškopisný plán vytvořený pomocí prvků popsaných výše lze z Atlasu pouze tisknout nebo převést do obrazového formátu BMP, ale nelze s ním již dále pracovat v žádném programu typu CAD.

### **1.3 3D model**

Z prostředí Atlasu DMT lze spouštět samostatný program POGLedy, který slouží k prohlížení DMT v 3D. Program má řadu nastavení, s jejichž pomocí lze vytvořit výstup, který se bude podobat skutečnému terénu.

Při prvním spuštění je zobrazen pouze základní model reliéfu v šedé škále a se stupněm vyhlazení 1, kdy jsou zobrazeny jednotlivé trojúhelníky sítě. Vyhlazení spočívá v rozdělení každého trojúhelníku sítě na řadu dílčích trojúhelníků, ve kterých se určuje výška a vytvářejí se plynulejší přechody. Maximální stupeň vyhlazení je 16. Při vyhlazování je každá strana původního trojúhelníku rozdělena na 16 dílků a z nových bodů jsou vedeny rovnoběžky se zbývajícími dvěma stranami. Takto uvnitř trojúhelníku vzniká 256 trojúhelníků.

Po vyhlazení terénu je možné přistoupit k dalším vizualizačním krokům. Vhodné je zavedení podstavce, který udává lepší představu o převýšení při různém úhlu pohledu.

Při editaci modelu je možno vybraným trojúhelníkům přiřadit různé hodnoty priorit. K těmto prioritám lze určit libovolné barvy nebo textury a vytvořit tak barevný model, na kterém lze lépe identifikovat cesty, příkopy, svahové sesuvy a rostlý terén.

# **2. POSTUP TVORBY ZÁKLADNÍHO MODELU**

POZOR! Některé kroky úprav nelze vzít zpět (např. přemístění bodu).

1. Založení výkresu

Spuštění programu. Automatické otevření nabídky ´´Atlas DMT – start´´, vybrat ´´Vytvo*ř*it nový dokument´´. V ´´Vlastnosti listu dokumentu´´ (obr. 2; automatické otevření po založení výkresu, případně lze otevřít přes:  $\tilde{C}$ Soubory  $\rightarrow$  Vlastnosti listu...'') nastavit ''Velikost stránky'', zbytek může být ponechán defaultní.

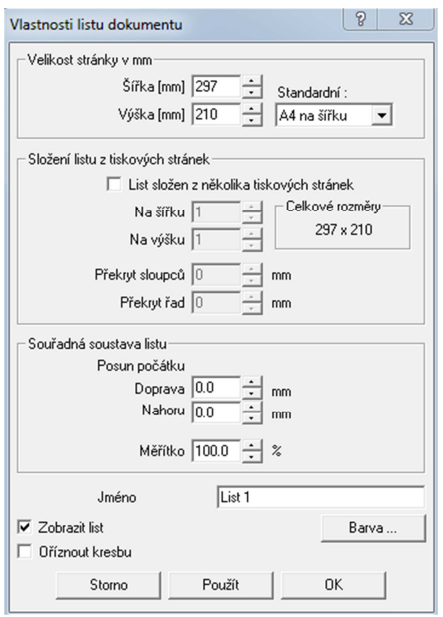

Obr. 2: Vlastnosti listu dokumentu

2. Základní zobrazení výkresu (obr. 3)

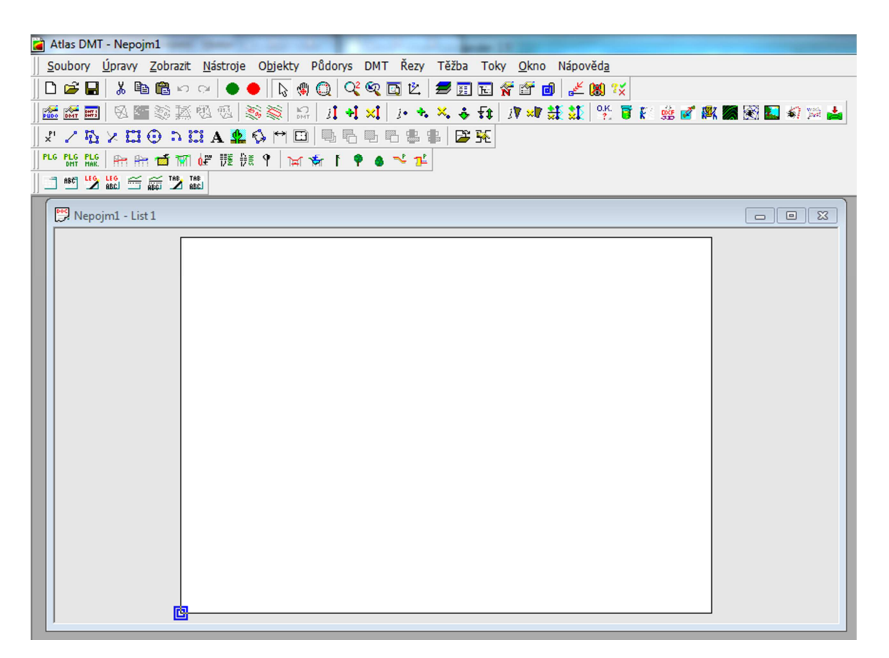

Obr. 3: Základní zobrazení výkresu

3. Nahrátí vypočtených souřadnic podrobných bodů:  $\sqrt{T}$   $\rightarrow$  Úlohy nad DMT  $\rightarrow$ Operace s modelem  $\rightarrow$  Generace modelu terénu  $\mathbb{R}^n$  '' (obr. 4). Výběr modelu terénu (založení nového souboru) ´´>>´´. Vstupní data bodů: ´´P*ř*idat´´ (Výběr seznamu souřadnic \*.txt se strukturou  $C'B Y X Z'$ , poté  $C'$ Start  $\rightarrow$  Kontrola Statistiky modelu  $\rightarrow$  $OK \rightarrow$  Konec<sup> $\degree$ </sup>.

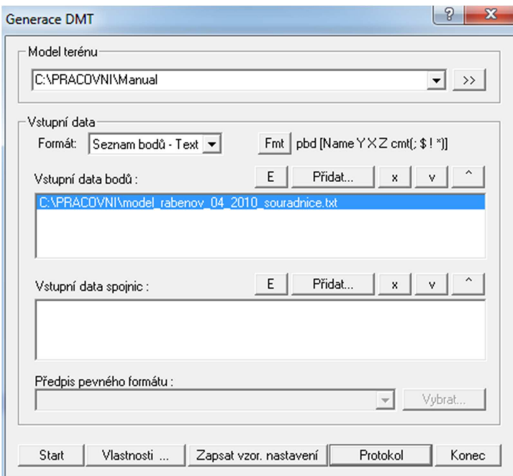

Obr. 4: Dialog při základní generaci modelu

4. Vytvoření modelu ve výkresu: ´´DMT → Vložit model terénu → Založit i s p*ů*dorysem´´. Dialogové okno: ´´Vložení p*ů*dorysu → Vložit pod objekt = stejný název jako nov*ě* založený list; Sou*ř*adná soustava = JTSK (Xv, Y<)´´ (obr. 5). Dialogové okno: ´´Vybrání modelu terénu = Adresa k nov*ě* založenému modelu´´ (krok 3); umístění modelu na papír (obr. 6).

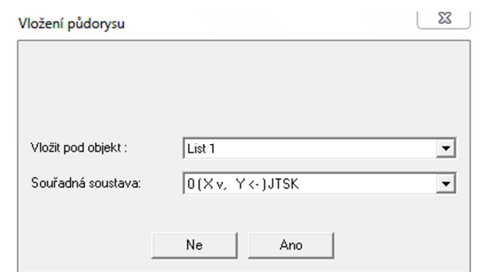

Obr. 5: Dialogové okno pro vložení půdorysu

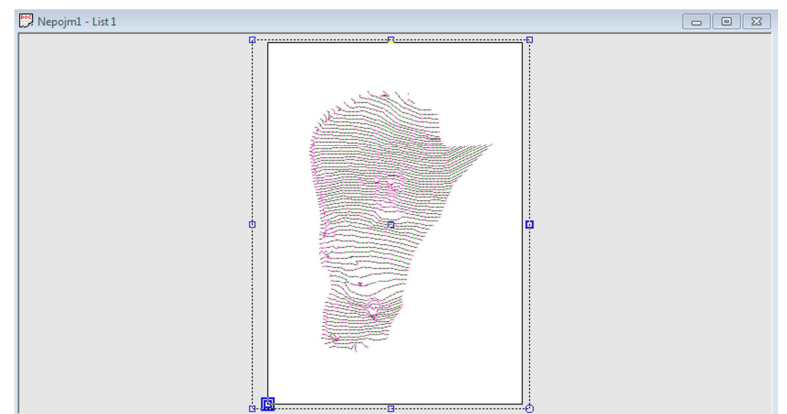

Obr. 6: Umístění půdorysu do výkresu

5. Nastavení měřítka výkresu: ´´P*ů*dorys → Vlastnosti p*ů*dorysu… → Vý*ř*ez → M*ěř*ítko  $1:xxxx'$  (obr. 7)

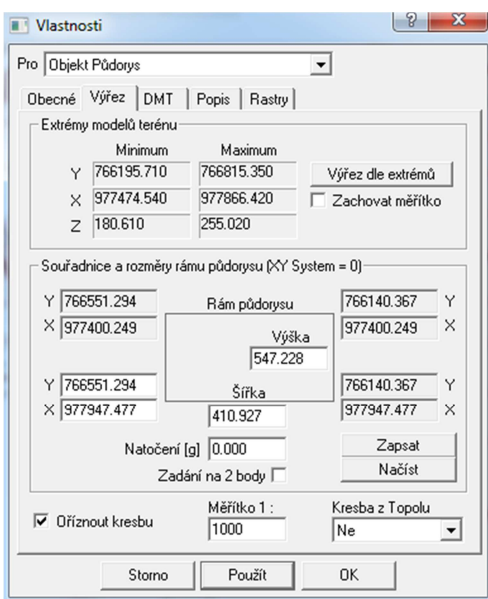

Obr. 7: Dialogové okno pro měřítko

6. Úprava surového modelu.

´´Pravé tla*č*ítko → Vlastnosti → Hrany → Zapnout Normální a Obalové´´ (nebo v menu:  $\Gamma'$ DMT → Vlastnosti modelu terénu...<sup> $\gamma$ </sup>; obr. 8). Upravit obal modelu terénu (nebo v menu:  $\sqrt{T}$   $\rightarrow$  Trojúhelníky  $\rightarrow$  Upravit obal...<sup> $\prime$ </sup>). Upravení hran mezi body, které spolu nesouvisejí a neměly by se tam počítat vrstevnice. V oblasti obalu se negenerují vrstevnice (obr. 9).

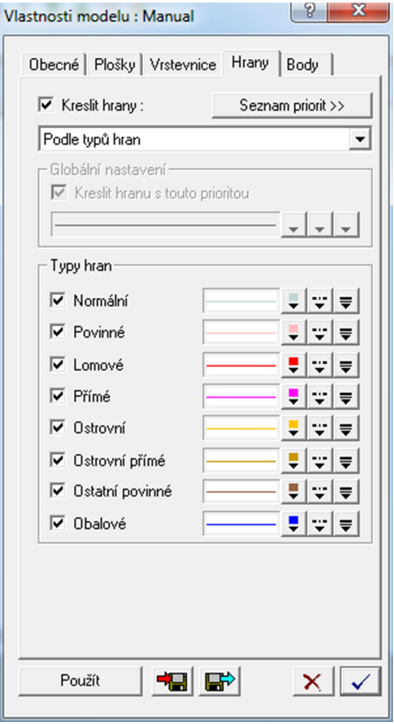

Obr. 8: Dialogové okno Vlastností modelu – Hrany

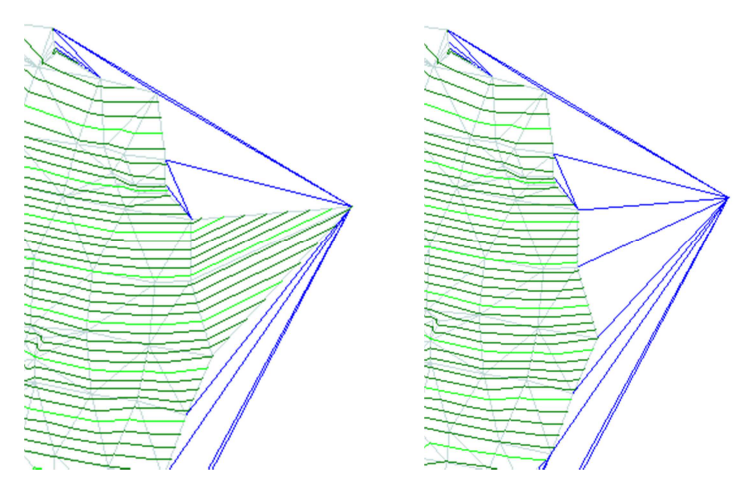

Obr. 9: Upravení obalu modelu. Vlevo automaticky vytvořený, vpravo upravený

7. Úprava spojnic bodů – definování povinných hran.

Nejprve je vhodné zapnout čísla bodů: ´´Pravé tla*č*ítko → Vlastnosti → Body <sup>→</sup> Zaškrtnout kreslit a vybrat pouze název → Potvrdit dotaz na generaci popis*ů*´´. Podle náčrtu dále definovat jednotlivé hrany (Lomové / Povinné / Ostrovní) + (nebo v menu:  $\sqrt{T} \rightarrow$  Hrany  $\rightarrow$  Vložit povinné hrany... $\sqrt{T}$ ; obr. 12).

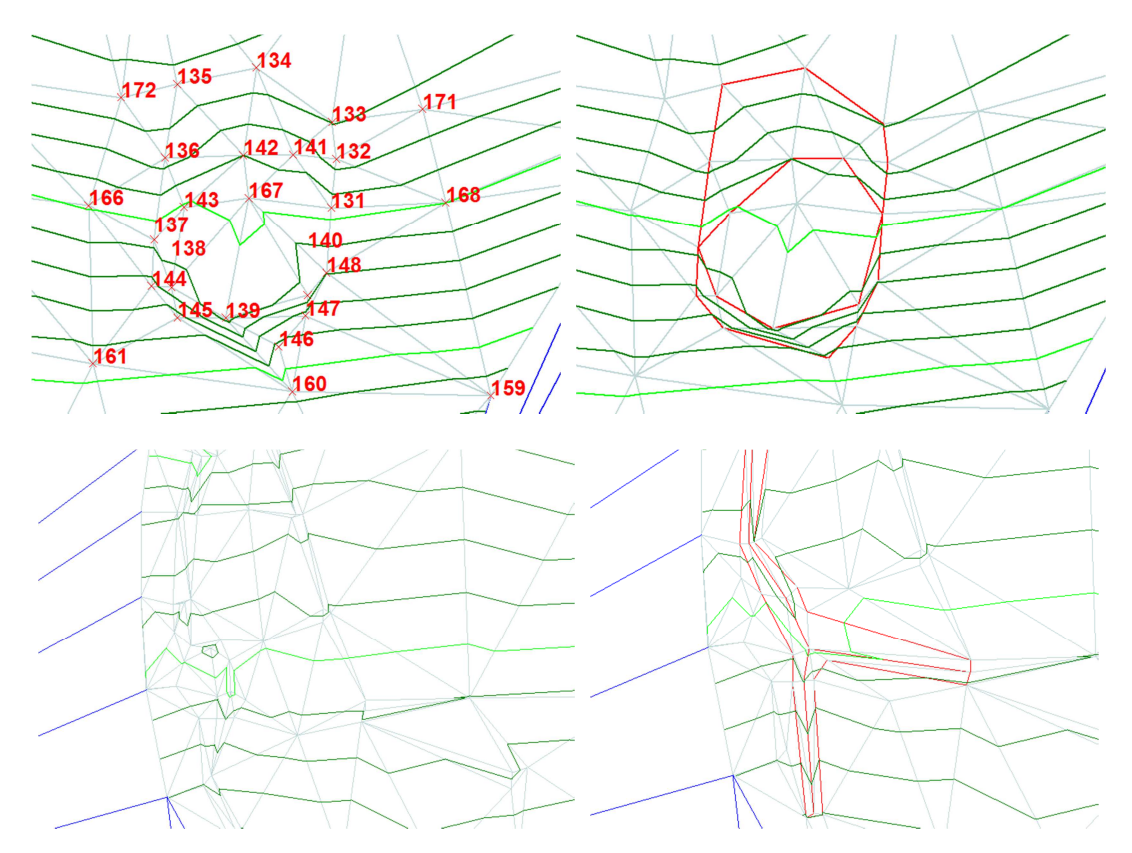

Obr. 12: Ukázka editace hran modelu

8. Hranám lze nastavit barva a použít je pro vykreslení polohopisu: ´´Pravé tla*č*ítko <sup>→</sup> Vlastnosti → Hrany´´.

9. Pro tvorbu DMT je vhodné jednotlivým trojúhelníkům přiřadit prioritu, která umožňuje obarvit 3D model (obr. 13). ´´Levým tla*č*ítkem poklepat na model, aby byl ozna*č*en <sup>→</sup> menu DMT → Trojúhelníky → M*ě*nit prioritu (Musí být vypsána adresa aktuálního modelu) → Nadefinování *č*ísla priority → Poklepání levým tla*č*ítkem na m*ě*n*ě*nou plochu (V oblasti dle povinných spojnic zm*ě*ní celou oblast, jinak pouze jednotlivé trojúhelníky)´´. Pro vizualizaci změn: ´´Pravé tla*č*ítko → Vlastnosti → Plošky → Kreslit + Kreslit dle priorit  $\rightarrow$  Seznam  $\rightarrow$  Aktualizovat z modelu''.

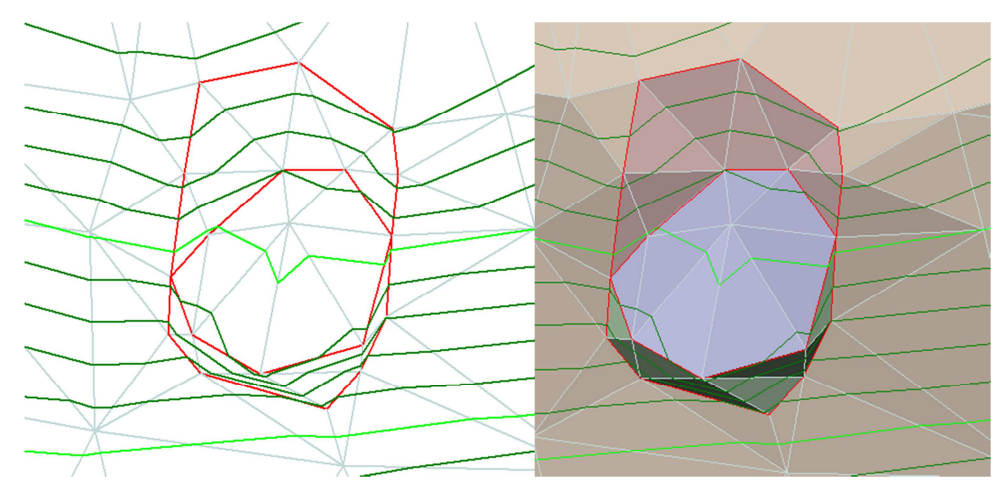

Obr. 13: Vizualizace jednotlivých priorit v modelu

- 10. Při základní úpravě modelu je možno editovat jednotlivé body: Přidávání / mazání / změna souřadnic  $\psi^* \rightarrow \times \div \mathbf{f}$  (nebo v menu:  $\psi^*$ DMT  $\rightarrow$  Body  $\rightarrow$  ...'').
- 11. Po editaci hran, plošek a bodů je nutné provést výpočet vrstevnic (a (nebo v menu: ´´DMT → Vrstevnice → Výpo*č*et vrstevnic´´). Nejprve je nutné definovat základní vlastnosti výpočtu: ´'Vlastnosti - Nastavení´´(obr. 14) a poté provést výpočet tlačítkem:  $\degree$ 'Start $\degree$  (obr. 15). Výsledné vrstevnice se zobrazí  $\degree$  (nebo přes menu:  $\degree$ DMT  $\rightarrow$ Vrstevnice → Zobrazit vypo*č*tené vrstevnice´´). Po výpočtu dojde k viditelné změně vyhlazení vrstevnic.

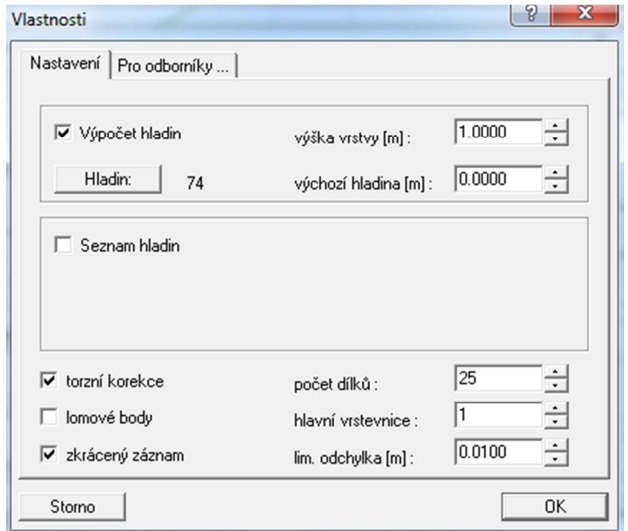

Obr. 14: Dialogové okno – Vlastnosti při výpočtu vrstevnic

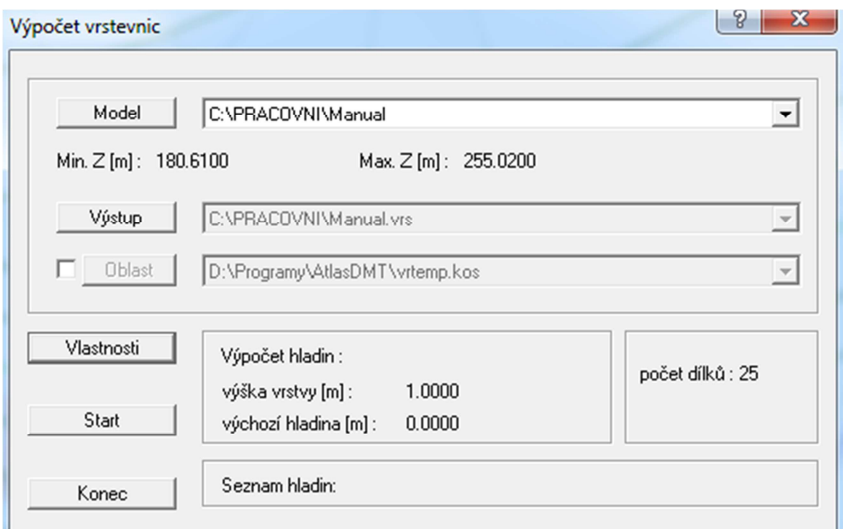

Obr. 15: Hlavní dialogové okno při výpočtu vrstevnic

12. Vypočtené vrstevnice je vhodné vizuálně upravit změnou barvy, tloušťky a doplněním popisu hlavních vrstevnic (obr. 16): ´´Pravé tla*č*ítko → Vlastnosti → Vrstevnice <sup>→</sup> Volba vlastností a popisu → Potvrdit generaci popis*ů*´´ (obr. 17, 18).

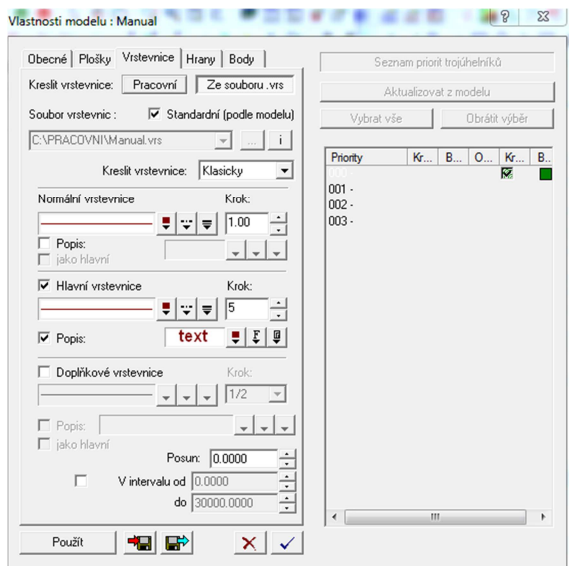

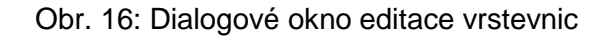

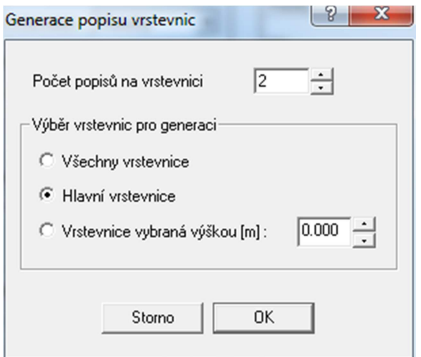

Obr. 17: Dialogové okno generace popisů vrstevnic

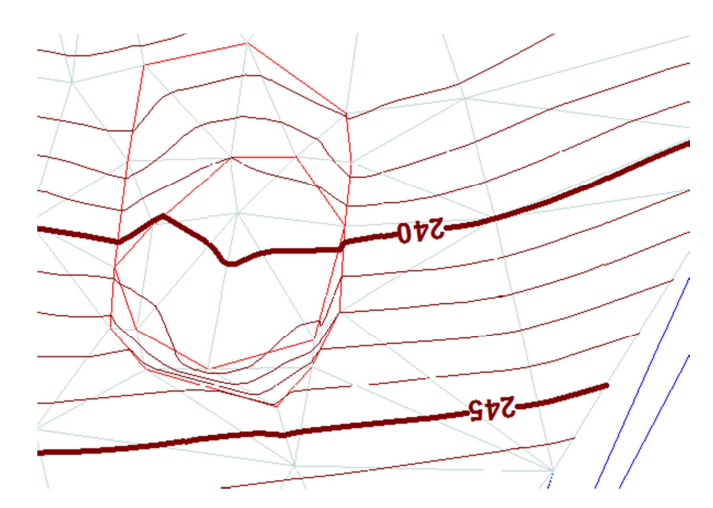

Obr. 18: Ukázka vypočtených a upravených vrstevnic

13. Pro dokončení kresby se definují oblasti, kde se vrstevnice vykreslovat nemusí (nebo v menu:  $\sqrt{T} \rightarrow V$ rstevnice  $\rightarrow V$ ložit oblast bez vrstevnic<sup> $\gamma$ </sup>; obr. 19). Je důležité mít zapnuté přichytávání na body (klávesa ´´S´´; vpravo dole svítí: ´´snap:ANO´´). Oblasti bez vrstevnic nemusí být prázdné, ale mohou obsahovat různé výplně: ´´Levým tla*č*ítkem myši vybrat objekt → Pravé tla*č*ítko myši → Vlastnosti <sup>→</sup> Možnost zapnout kreslení výpln*ě*´´.

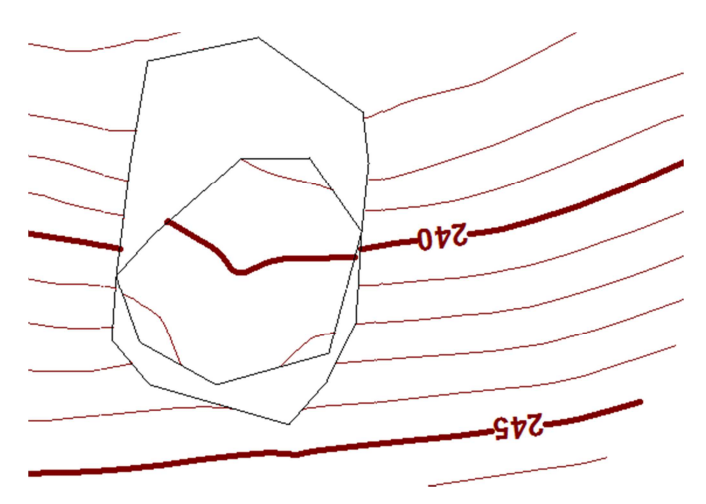

Obr. 19 Ukázka oblasti bez vrstevnic

- 14. Před doplňováním kresby liniemi a objekty je nutné zkontrolovat nastavení měřítka (bod 5). Po vytvoření kresby se při změně měřítka kresba mění obtížněji.
- 15. Pokud je potřeba kresbu doplnit různými druhy čar, je vhodné vypnout zobrazení hran (´´Pravé tla*č*ítko na kresbu → Vlastnosti → Hrany´´) a použít kreslící prvky (úsečky, polygony, obdélník, kružnice, text,...).  $x \nearrow x_1 \rightarrow x$  is  $\oplus x$  is  $A$  Je důležité mít zapnuté přichytávání na body (klávesa ´´S´'; vpravo dole svítí: ´'snap:ANO´). Při kresbě je vhodné mít zaškrtnutou volbu: ´´Modelová sou*ř*adná soustava´´. Přes pravé tlačítko lze vyvolat vlastnosti a čarám přiřadit barvu, tloušťku, typ a hladinu, kterou je potřeba definovat.
- 16. Dále je do výkresu možno doplnit technické šrafy a severku: ´´P*ů*dorys → Objety <sup>→</sup> Šrafa / Severka<sup>"</sup> (obr. 20).

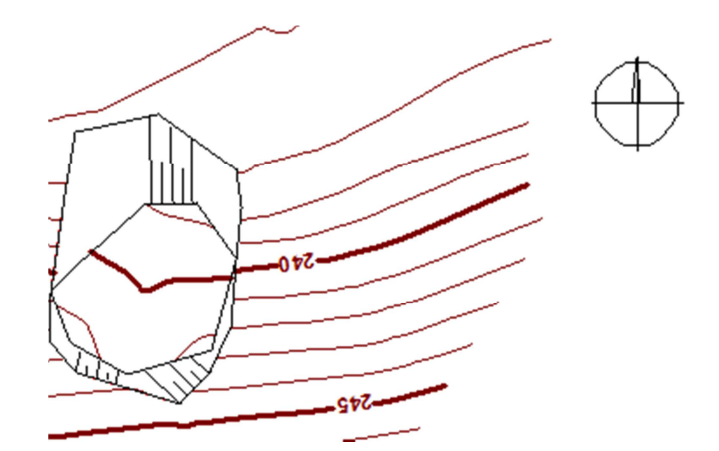

Obr. 20: Ukázka použití technických šraf a severky

17. Do výkresu lze umístit čtvercovou souřadnicovou síť: ´´P*ů*dorys → Vlastnosti p*ů*dorysu <sup>→</sup> Popis <sup>→</sup> *Č*tvercová sí*ť* + Sou*ř*adnicový popis´´ (obr. 21).

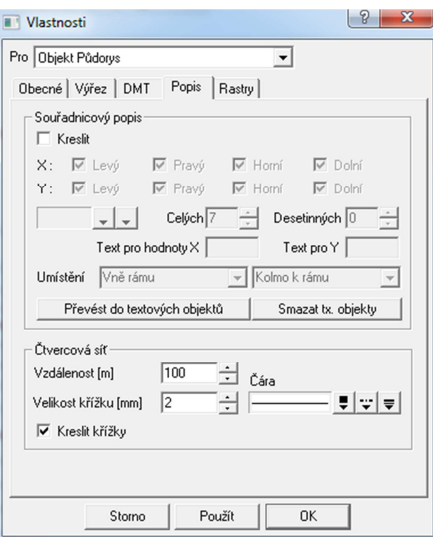

Obr. 21: Dialogové okno pro založení sítě křížků

- 18. Vytištění výkresu: ´´Soubor Tisk´´.
- 19. Pokud byly zaměřovány prostorové objekty, které by měly být modelovány do 3D pohledů, je nutné objekt nakreslit uzavřeným polygonem. Polygon se následně musí upravit, aby všechny body měly výšku. Pokud se jde po měřených bodech, měla by být přiřazena automaticky, jinak: ´´Pravé tla*č*ítko → Vlastnosti → Body polygonu´´. Pokud se výška přiřazuje ručně, tak všem bodům by měla být přiřazena stejná. Dále je potřeba polygon vybrat a spustit stěny a střechu: ´´Poklepání levým tla*č*ítkem → Menu: DMT → Krajina → Spustit st*ě*ny (obr. 22) → zaškrtnout všechny možnosti a p*ř*ípadn*ě* zvolit jinou hladinu´´. Dále v menu: ´´DMT → Krajina → Hladiny pro export st*ě*n <sup>→</sup> ozna*č*ení poklepáním na hladinu (\*) → Export´´. Poté je nutné hladiny vyexportovat: ´´DMT → Krajina → Export st*ě*n´´.

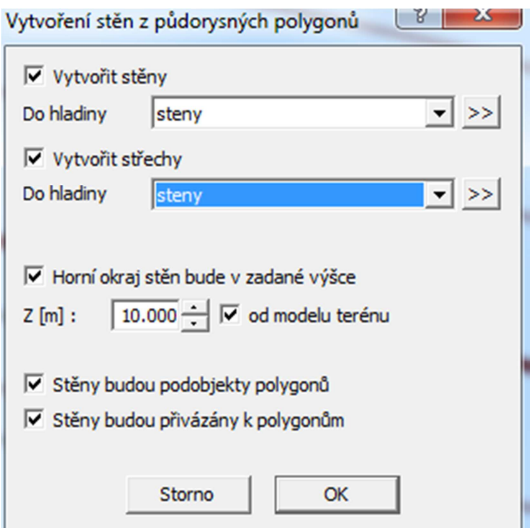

Obr. 22: Dialogové okno při tvorbě prostorového objektu

20. 3D zobrazení modelu: ´´DMT → Úlohy nad DMT → 3D pohledy → Zvolit úse*č*ku (libovoln*ě* umístit, tak aby šipka sm*ě*rovala k objektu) → Otev*ř*ít pohled → Použít stejnojmenný projekt s dokumentem Kresu''. V nově otevřeném okně se s modelem pohybuje myší a tlačítky: ´´Pravé – ZOOM; Levé – Rotace´´. Dále je potřeba zavést objekty do modelu: ´´Nastavení → Objekty → Stěnové → Import stěn´´ (obr. 23). Základní zobrazení lze obarvit podle priorit nebo podle hypsometrické stupnice: ´´Nastavení → Zobrazení´´.

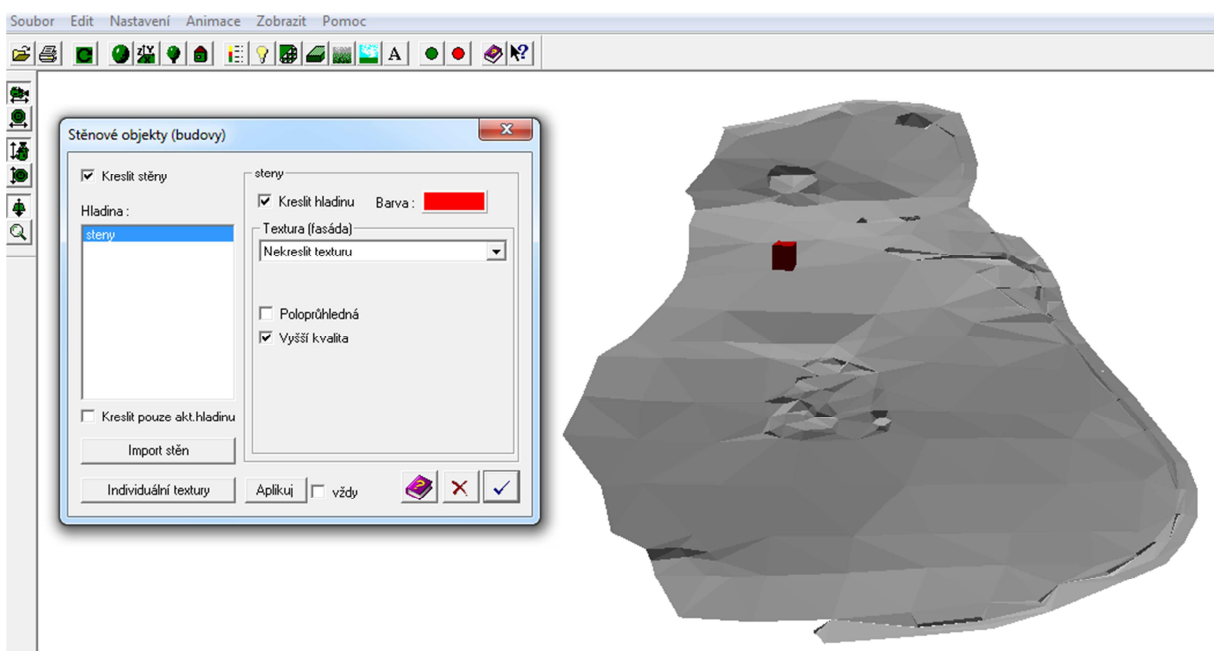

Obr. 23: Ukázka 3D pohledu v základním šedém zobrazení a s modelem stavby